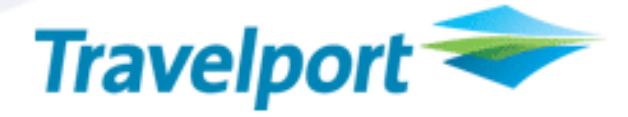

## \*New\* BookLimo ScriptPro Script for Worldspan

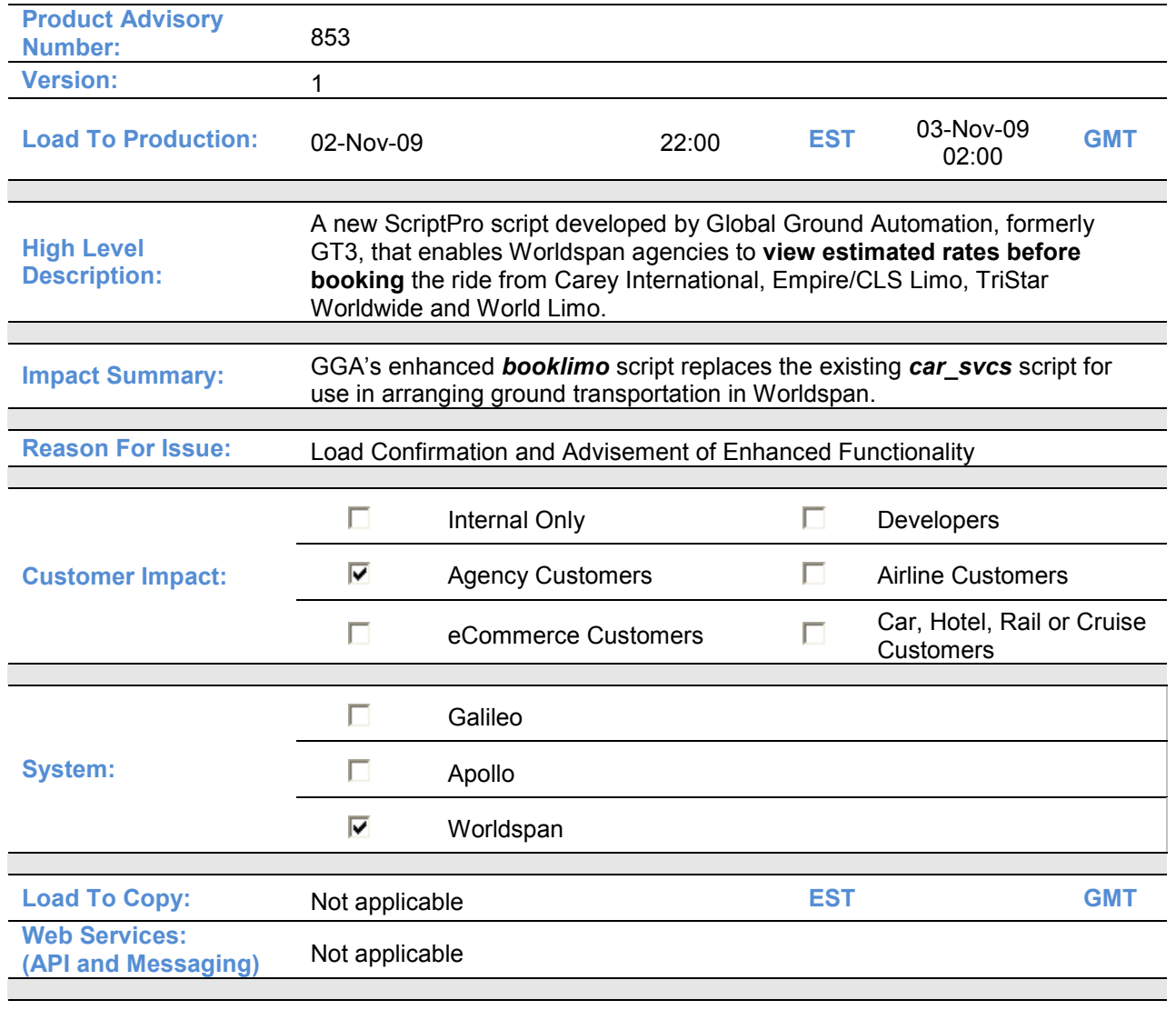

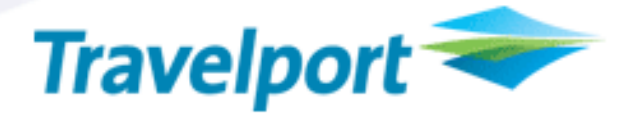

## **Overview**

Global Ground Automation, formerly GT3/Saturn Reservations, has produced a new script named **booklimo.** The **booklimo** script replaces the car svcs script for booking ground transportation. The new booklimo script enables the display of an estimated rate for the ride before the booking is made.

## Download New Script

Any version of the booklimo script downloaded prior to Tuesday, November 3 does not contain the latest functionality.

To download the most current version of the **booklimo** script, log-on to Worldspan Go!.

- 1. Choose Tools
- 2. Scripts
- 3. Get Standard ScriptPro Scripts
- 4. Download Standard Scripts

## Remove Old Script

To remove the old script named car\_svcs from the Worldspan Go! Script Index, execute any other ScriptPro script, then close and re-open Worldspan Go!.

## Customer Benefit

- One script enables access to four ground transportation providers: Carey International, Empire/CLS Limo, TriStar Worldwide and World Limo.
- Using the **booklimo** script reduces booking time for ground transportation and eliminates errors by pre-populating the script with applicable data from the PNR.
- The **booklimo** script enables quick and easy booking in GDS and provides for the creation of a TVL segment for back-office accountability.
- Global Ground Automation service providers pay commission

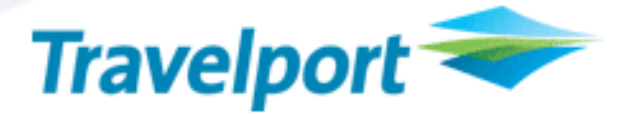

### Detail and Customer Examples

Once the script has been downloaded, accessing it and using it is as easy as 1-2-3.

**Best Practice ->** Complete all other travel arrangements before requesting ground transportation. This will enable the **booklimo** script to pre-fill the ground transportation request with information already stored in the PNR.

#### Invoking the Script

1. Choose the Script Index from Worldspan Go! Res.

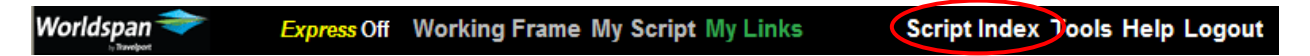

2. Choose the Custom tab from the Script Index.

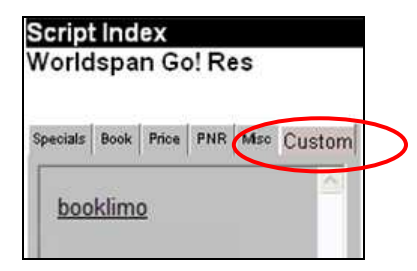

3. Click on the **booklimo** link to the script from the Custom tab of the Script Index.

#### Agent Name Setup

The first time the **booklimo** script is invoked, it prompts for an agent name and telephone number. This screen is also accessible from the main menu via the Change Agent Contact Info option.

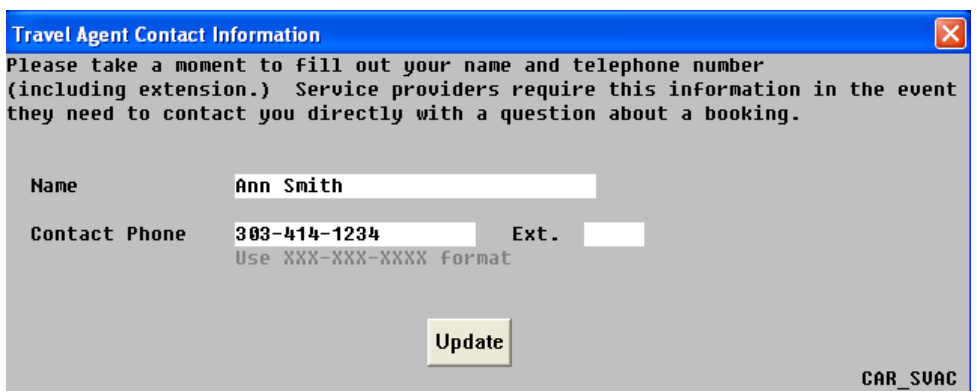

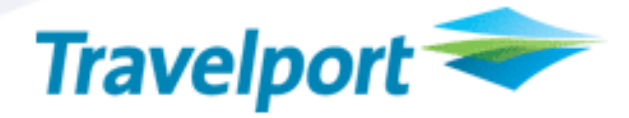

## Creating a Limo Service Request

#### booklimo Script Main Menu

The **booklimo** script main menu displays applicable options for booking limo transportation.

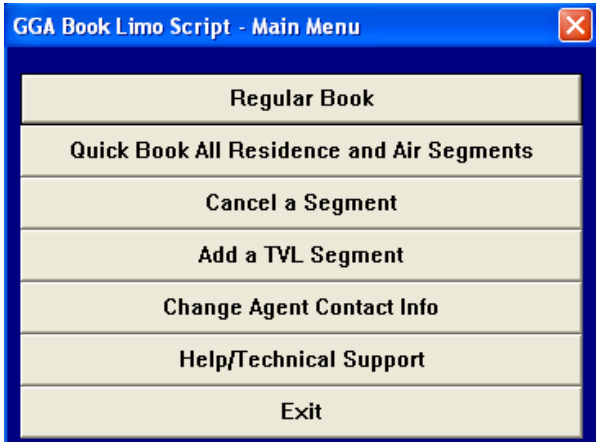

Each option will be described, beginning with the booking request. There are two options from which to choose for populating the request for limo service.

- Regular Book: enables pre-fill of pick-up/drop-off location from the hotel and air segment in PNR
- Quick Book: enables pre-fill of pick-up/drop-off location from Remarks fields for Home and Office

#### Regular Book

When the Regular Book option is selected, the Choose Locations screen is displayed. The Choose Locations screen is used to specify the type of pick-up location and drop-off location for the limo booking.

#### **Hotel**

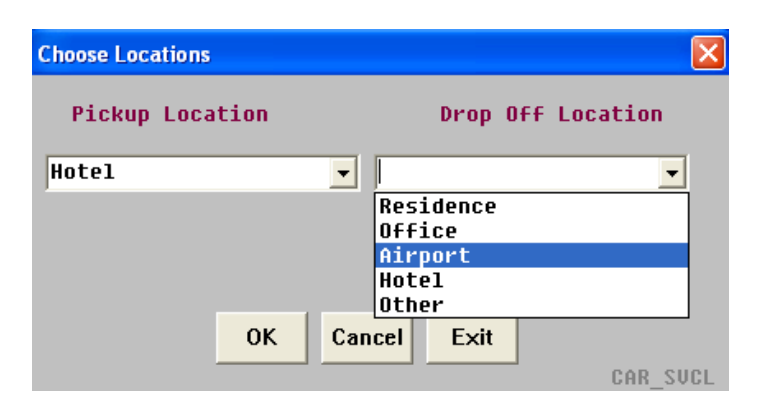

If Hotel is selected for pick-up or drop-off, and a hotel segment exists in the PNR, the **booklimo** script presents a prompt to accept input of the segment number of the hotel.

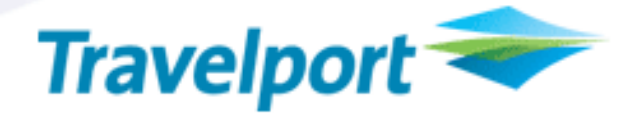

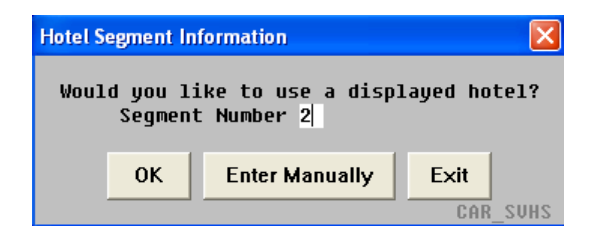

By entering the applicable hotel segment number from the PNR, the hotel information is automatically pre-filled into the location detail screen. Alternatively, the hotel address information can be entered manually.

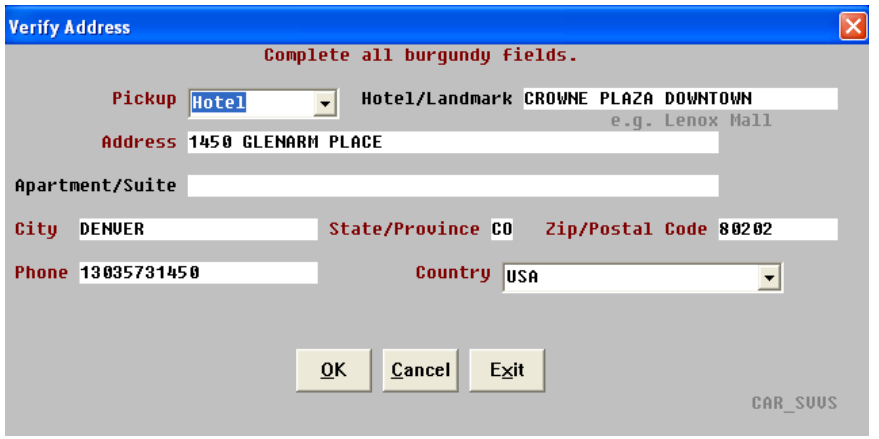

In some instances the hotel address information may not pre-fill properly. Please take a moment to verify that all mandatory (designated by burgundy fields) address information has pre-populated correctly.

#### Airport

When choosing an Airport for pick-up or drop-off, the flight segment number from the PNR can be entered to pre-fill the location detail screen. Alternatively, the flight information can be entered manually.

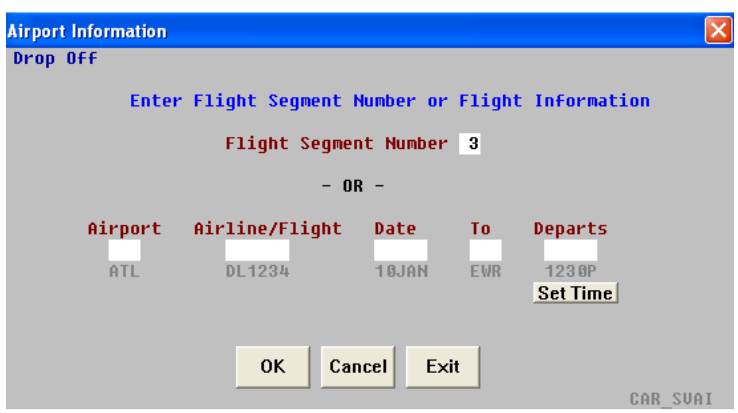

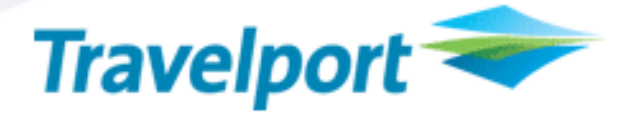

#### Residence, Office, Other

Pick-ups and drop-offs for a Residence, Office or Other must be entered manually when the Regular Book option is selected.

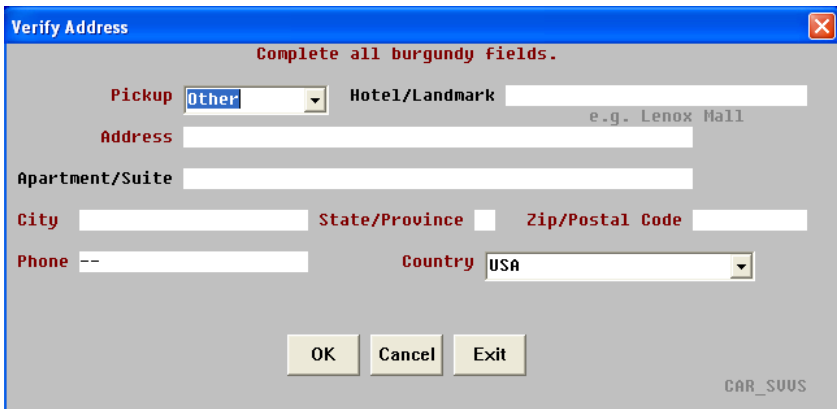

#### Quick Book

The Quick Book option can be particularly useful for making limo reservations when the pick-up or dropoff location is a home or office address and the address information exists in the PNR.

The **booklimo** script has been configured to retrieve:

- 1. Office address information from the Client Billing Remarks (5-CB) field
- 2. Home address information from the Client Delivery Remarks (5-CD) field

The following formats for the Client Billing and Client Delivery Remarks fields must be strictly adhered to in order for the Quick Book option of the **booklimo** script to execute properly.

#### Important!

- 1. Do not include any punctuation
- 2. The state should always be entered using the 2-letter state code
- 3. The city state and zip should be separated by a space, not a comma

#### Office Address – Client Billing Remarks (5-CB)

Line 1 = Office Company Name Line 2 = Office Street Address and Suite or Floor Number Line 3 = Office City, State and Zip

Office Address Example

A-1. CBBEST COMPANY 2. CB401 N MAIN STREET SUITE 305 3. CBDES PLAINES IL 60018

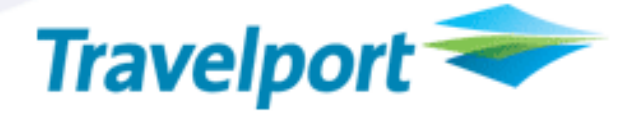

#### Home Address – Client Delivery Remarks (5-CD)

Line1/2 = Home Street Address Line 3 = Home City, State and Zip

(Note: If the passenger name is on the first line, it will be included in the street address. The script locates the line with the City, State and Zip and then works backward to find the first line. )

Home Address Example<br>1.CDDOE/JANE 2. CD4563 MAPLE STREET 3. CDELMHURST IL 62445

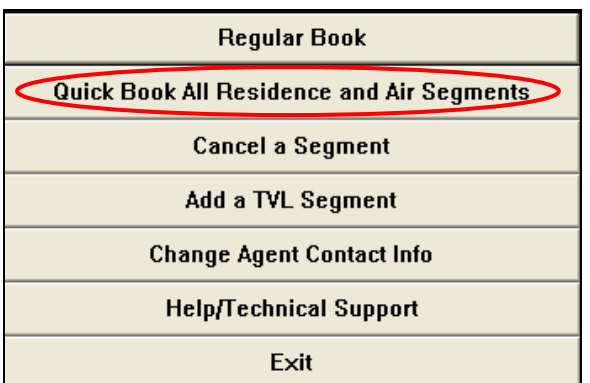

When the Quick Book option is selected, the pick-up location detail screen is displayed.

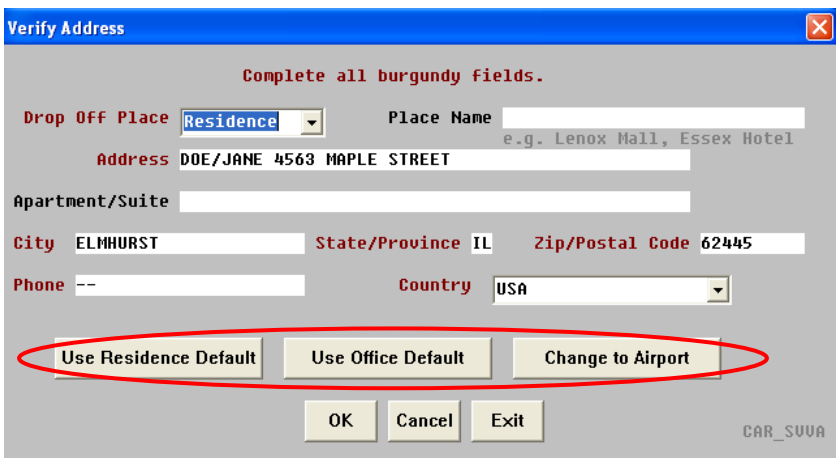

The default pick-up location type is Residence. If the passenger's home address information has been stored in the PNR via the Client Delivery Remarks, clicking on the Use Residence Default button will prefill the location detail screen from the information stored in the PNR.

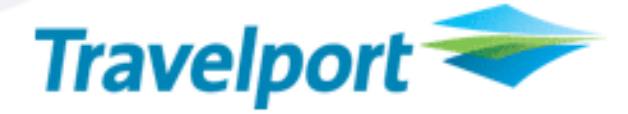

Alternatively, other options include:

- 1. Clicking on the Use Office Default button to pre-fill the screen from the Client Billing Remarks
- 2. Clicking on the Change to Airport button to pre-fill the screen from the Flight segment stored in the PNR
- 3. Manually entering the address information

#### Verify Transfer

Once the limo request pick-up and drop-off address information has been input using either Regular Book or Quick Book, the Verify Transfer summary is displayed. With each element of the reservation request summarized on the Verify Transfer screen, it's easy to add the additional mandatory and optional information to the request before sending it to the limo provider.

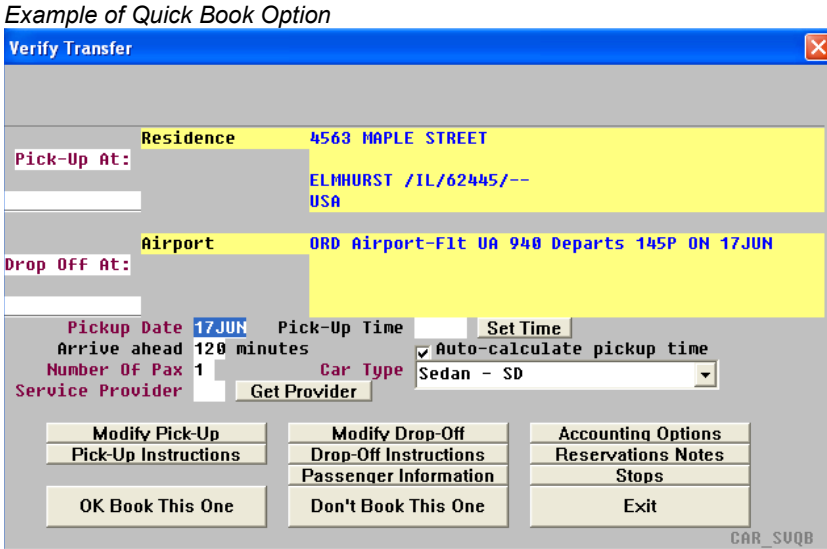

#### Example of Regular Book Option

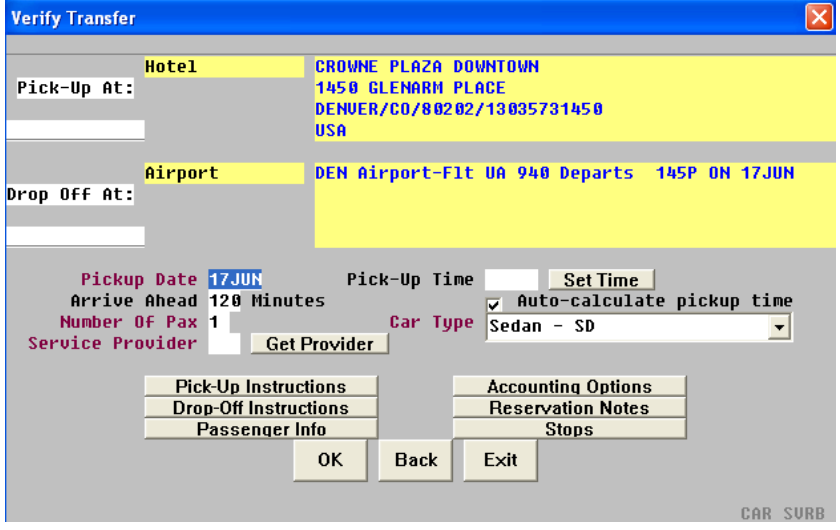

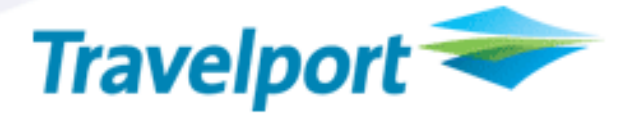

#### Pickup Date (Mandatory)

The Pickup Date field is automatically pre-filled when PNR segment data for a drop-off at an airport or train station has been used for the limo request. Where this is the case, the Arrive Head and Autocalculate pickup time options are also pre-filled.

**Important!** A default value of 120 minutes is used for the Arrive Ahead value. This may cause the Pickup Date to reflect a day earlier than the actual itinerary and should not be changed. For example, if the Drop-Off is at a train station where the departure time is 12:30 a.m. on 11 December, then arriving 120 minutes in advance would cause the **booklimo** script to calculate the actual Pickup Date to be 10 December.

If the Pickup Date field is not pre-filled, it must be completed prior to submitting the request to book.

#### Pick-up Time

When the drop-off is an airport or train station, the Auto-calculate pickup time and Arrive Ahead options are automatically set.

#### Set Time

This option can be used to request a specific pick-up time. If this option is used, the Arrive Ahead and Auto-calculate pickup time options should be blank.

#### Arrive Ahead

When the pick-up is an airport or train station, the *Arrive Ahead* option is automatically set for 120 minutes. This is the number of minutes the passenger would like to arrive at the airport or train station before their journey.

#### Auto-Calculate Pick-up Time

When the drop-off is an airport or train station, the Auto-Calculate Pick-up Time option is automatically checked.

#### Number of Pax

Number of passengers defaults to one. If the reservation is for more than one passenger, it must be specified in this field.

#### Car Type (Mandatory)

Car Type defaults to Sedan. If another type of vehicle is desired, it must be selected from the car type drop-down.

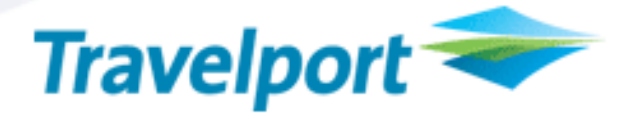

#### Choose Service Provider

#### Service Provider (Mandatory)

There are four service providers to choose from. Each provider has an associated 3-letter code as follows:

- 1. Carey International = CAR
- 2. Empire/CLS Limo = EMP
- 3. TriStar Worldwide = TRS
- 4. World Limo = WOR

The following options are available for choosing a service provider.

#### Option 1

If checking rates is not desired and the need to select the provider from a drop-down is not necessary, the 3-letter code of the service provider can simply be entered directly into the Service Provider field.

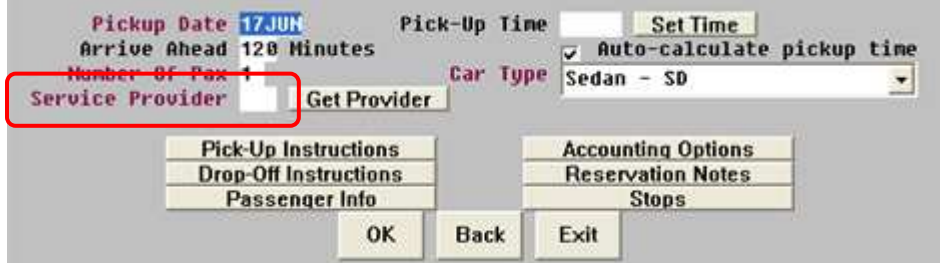

#### Option 2

The service provider can be selected from a drop-down by clicking on the Get Provider link, choosing a service provider from the drop-down and then clicking on Make Selection.

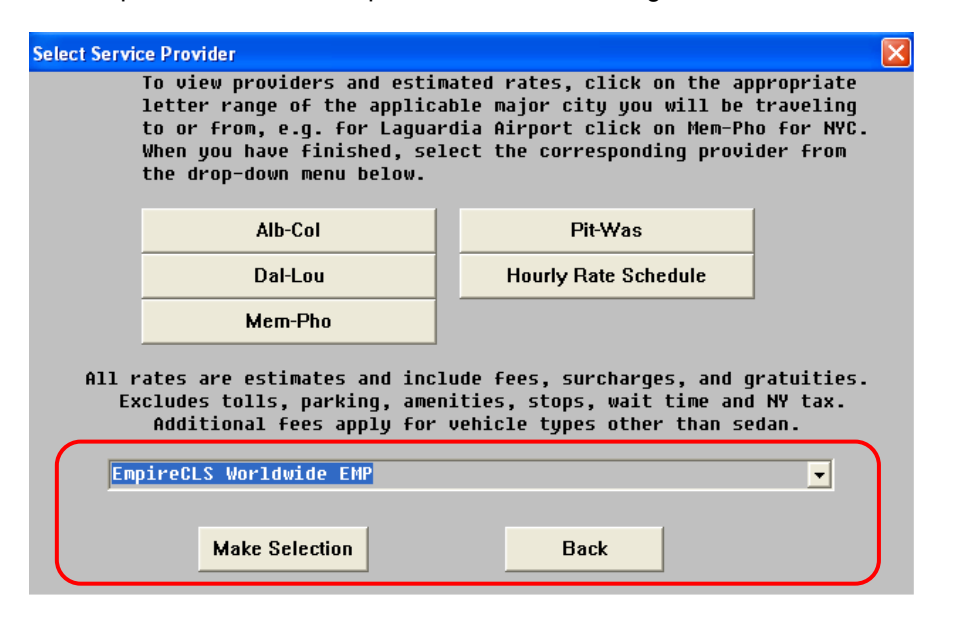

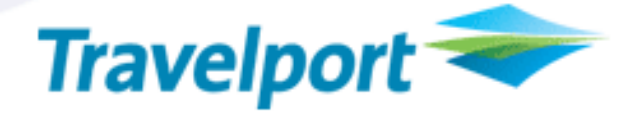

#### Option 3

To view the list of providers and estimated rates for the limo reservation, click the Get Provider link. Then click on the appropriate letter range of the applicable major city the passenger is traveling to. For example, for Denver International Airport, click on Dal-Lou for Denver.

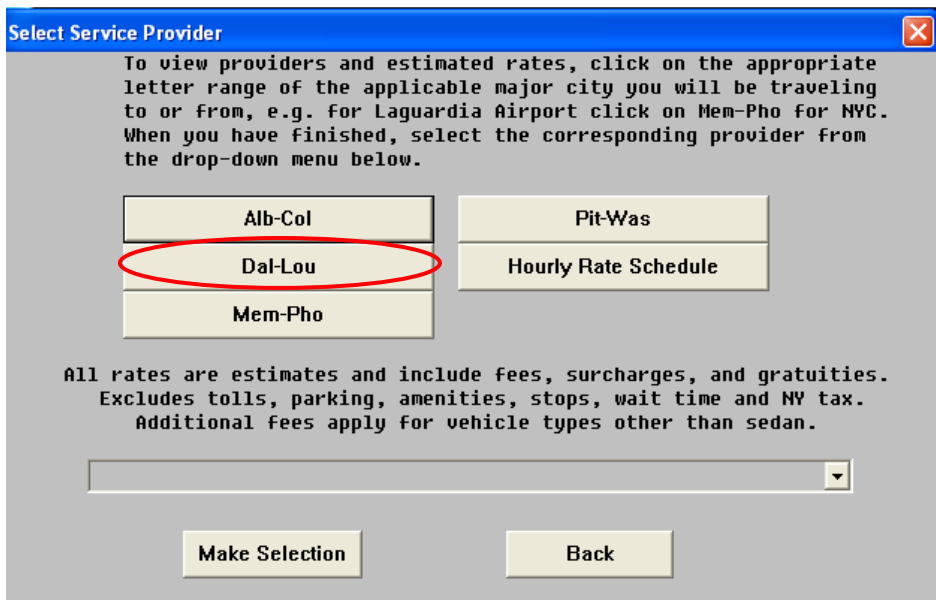

A matrix of estimated rates for each of the four limo service providers is displayed. Pressing the Enter key returns the **booklimo** script to the screen where the service provider can be selected.

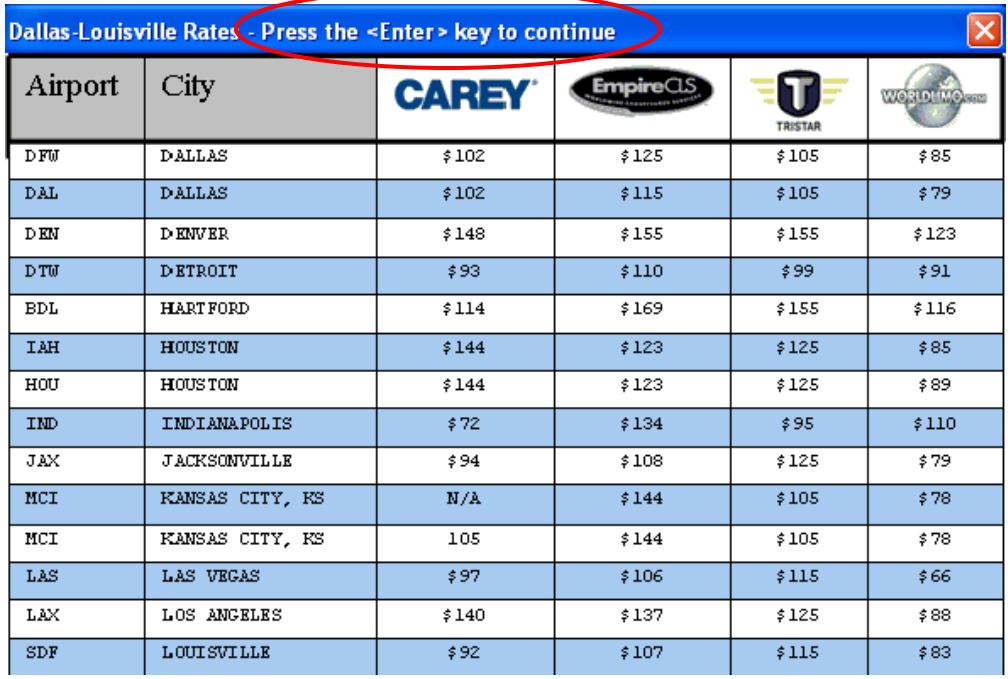

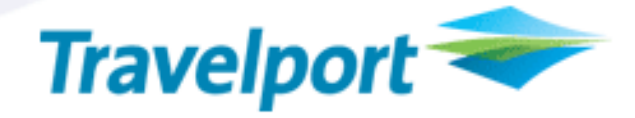

The service provider selection is reflected on the Verify Transfer screen.

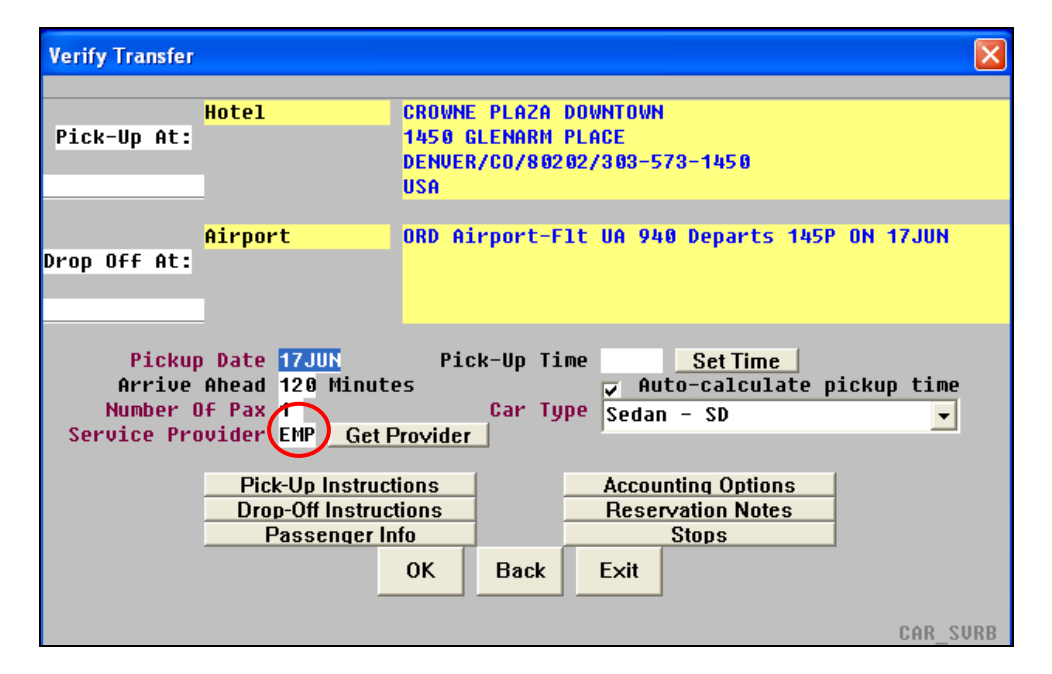

## Modify Pick-Up (only appears if Quick Book option was used)

This option can be selected to change the pick-up location displayed on the Verify Transfer screen.

#### Modify Drop-Off (only appears if Quick Book option was used)

This option can be selected to change the drop-off location displayed on the Verify Transfer screen.

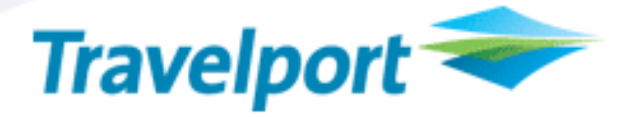

#### Accounting Options (Mandatory)

A credit card guarantee is required for all limo reservations. The Company ID is assigned by Global Ground Automation and cannot be modified. The rest of the fields can be ignored.

The cancellation penalty information is returned with the booking confirmation from the service provider and saved in the PNR.

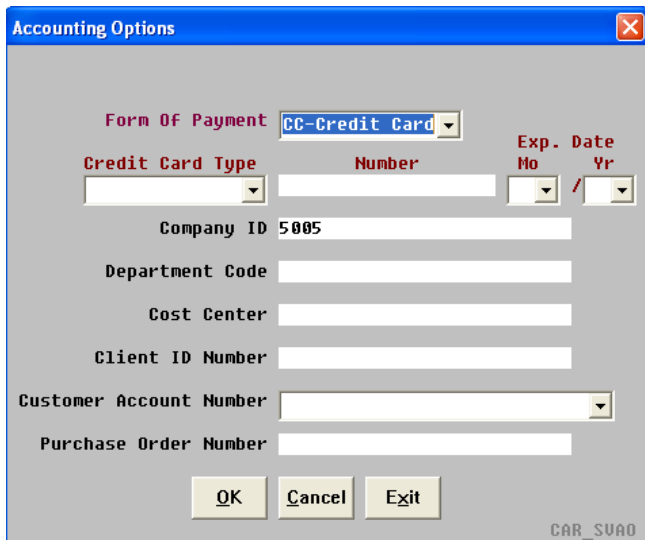

## Pick-Up Instructions (Optional)

This can be used for special instructions for the driver.

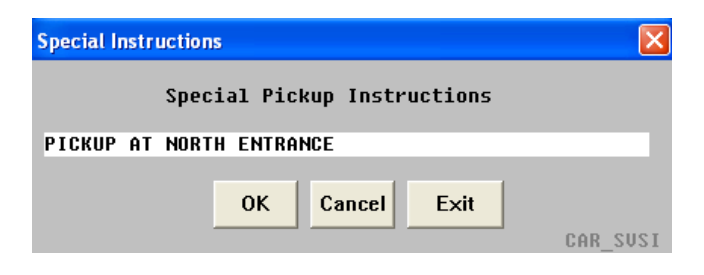

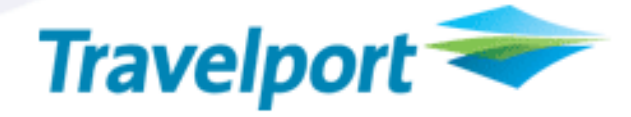

### Drop-Off Instructions (Optional)

This can be used for special instructions for the driver.

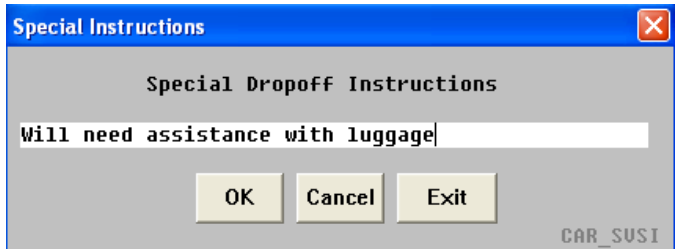

## Reservations Notes (Optional)

Additional passenger requests can be sent to the provider here.

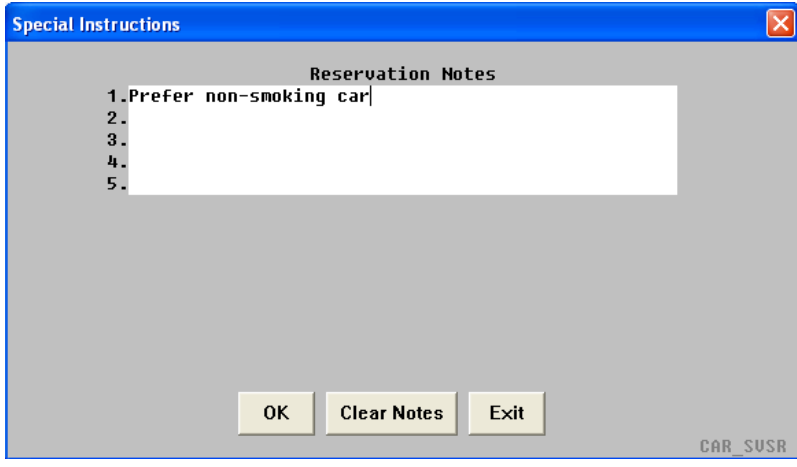

#### Passenger Information (Mandatory)

Service providers require a passenger cell phone number and email address.

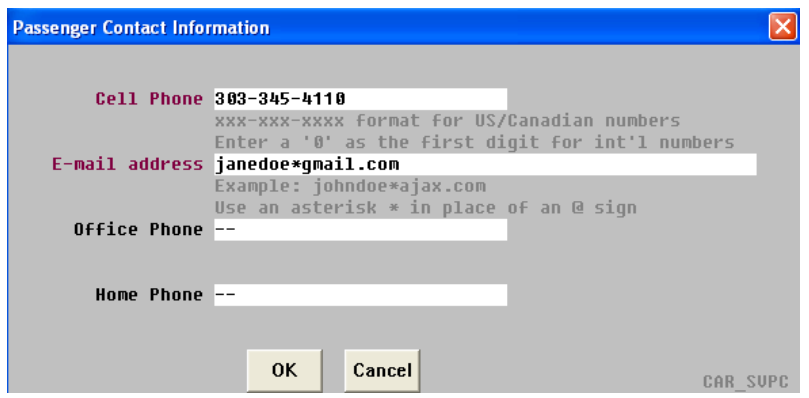

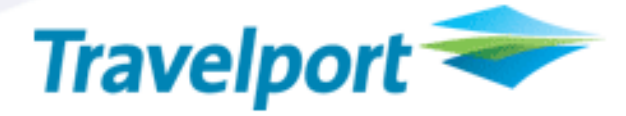

#### Stops (Optional)

A maximum of 2 stops can be included in the reservation request. Please note that additional stops are not included in the estimated rate amount.

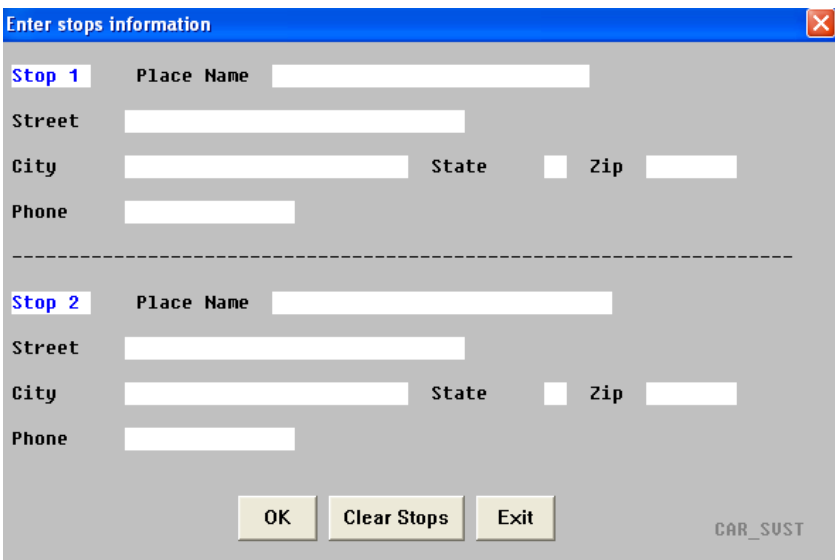

#### Complete the Booking

Once all the mandatory and optional fields have been completed, the OK button should be clicked to create a segment in the PNR. To return to the pick-up and drop-off location screen, choose Back. To abort the script, choose Exit.

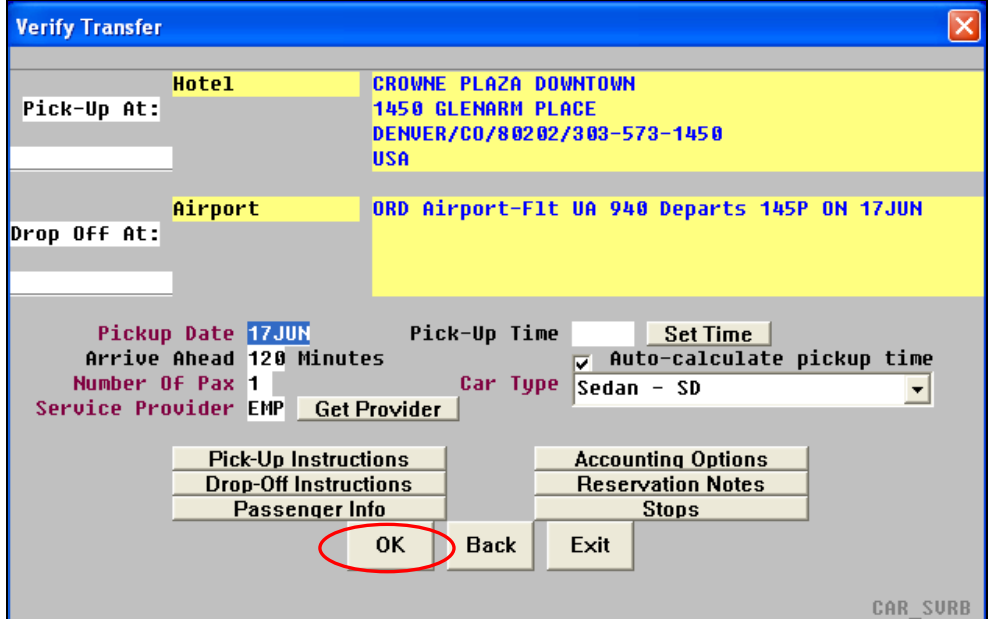

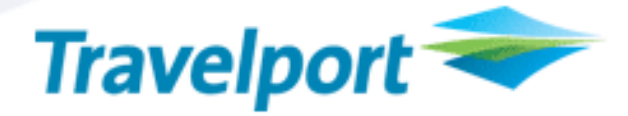

Clicking OK immediately creates a need/need segment and several Unique Remarks in the PNR. The **booklimo** script prompts for advisement of where to place the segment in the PNR as shown below.

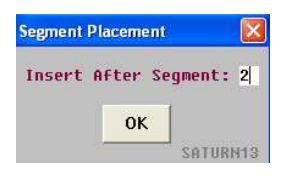

All segments created by the **booklimo** script bear the designation of SR for Saturn Reservations, the name of the Global Ground Automation (GGA) system for facilitating ground transportation.

```
1 UA 941V 14JUN MO ORDDEN PN1
                                455P
                                      630P/O P E
   HTL CP HKO1 DEN IN14JUN OUT17JUN 1725 -CP CROWNE PLAZA DOWNT
2 -OWN/NP-2/R-KNGN013A/RG-USD 169.00 /RD-BEST FLEXIBLE RATE 1 KING
BED NONSMOKING/BS-1P/NM-DOE JANE/G-CCAXXXXXXXXXXXXOOOOEXP12-12/C
XP-CXL AFTER 1800 13JUN FORFEIT FIRST NITE STAY/CF-65834128 #CP#
TTL-582.30 USD/BAS 507.00/TAX 14.85PCT
 #CP#3 SR PTS 17JUN NN1 SATURN RESERVATIONS/PICKUP- HOTEL AT TBA/D
ROPOFF- AIRPORT/CF-/RESERVATION L1
4 UA 940V 17JUN TH DENORD PN1 145P 505P/O P E
```
Below is an example of some of the Unique Remarks stored in the PNR.

```
 1.-SR1-*** SATURN RESERVATIONS L1 *** 
  2.-SR1-PICKUP INFORMATION - HOTEL 
  3.-SR1-1450 GLENARM PLACE 
  4.-SR1-DENVER/CO/80202/303-573-1450 
  5.-SR1-COUNTRY-USA 
  6.-SR1-PICKUP TIME -TBA 
  7.-SR1-DROPOFF INFORMATION - DEN AIRPORT 
  8.-SR1-FLT- UA0940 TO- CMH DEPART TIME- 145P 
  9.-SR1-*** MISCELLANEOUS INFORMATION *** 
 10.-SR1-CAR-SD 
 11.-SR1-ARRIVE AHEAD- 120 MINUTES 
 12.-SR1-PROVIDER-CAR 
 13.-SR1-COMPANY ID -5005 
 14.-SR1-CCNUM-AX378200000000000 12/12 
 15.-SR1-SPLPU-PICK UP AT NORTH ENTRANCE 
 16.-SR1-SPLDO-WILL NEED ASSISTANCE WITH LUGGAGE
 17.-SR1-NOTE1-PREFER NON-SMOKING CAR 
 18.-SR1-VIP-NO 
 19.-SR1-PC HOM---/OFF---/CEL-303-345-4110 
 19.-SR1-IATA-99 99999 
 20.-SR1-AGT-JANE DOE 303-414-1234 
 21.-SR1-EM EML-JANEDOE@GMAIL.COM 
 22.-SR1-*** ACCOUNTING INFORMATION *** 
 23.-SR1-*** END OF RESERVATION L1 ***
```
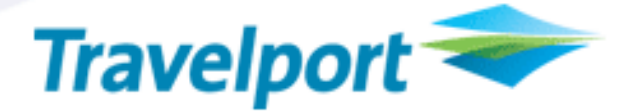

## Send Limo Request to Service Provider

The **booklimo** script must be exited and the PNR End Transacted in order to send the limo request to Global Ground Automation's Saturn system.

Once the PNR is ET'd the status of the segment for ground transportation changes from NN to PN=Pending Need.

3 SR PTS 17JUN PN1 SATURN RESERVATIONS/PICKUP- HOTEL AT TBA/D ROPOFF- AIRPORT/CF-/RESERVATION L1

## Confirmed Limo Segment

Responses from Global Ground Automation service providers are generally received within minutes.

Once the segment has been confirmed by the service provider, the status of the segment for ground transportation changes from PN to HK=Holding/Confirmed. The HK segment includes a confirmation number and the pick-up and drop-off details as shown in the example below.

3 SR PTS 17JUN HK1 EMPIRECLS WORLDWIDE -TEL 800-451-5466/RATE -\$159.92/CONF-5295913/PICKUP-CROWNE PLAZA DOWNTOWN-1450 GLENARM PLACE DENVER AT 1100A/DROPOFF-DEN AIRPORT/825261593/RESERVATION  $L1$ 

The **booklimo** script also returns Itinerary/Invoice remarks for storing the cancellation policy information for the reservation.

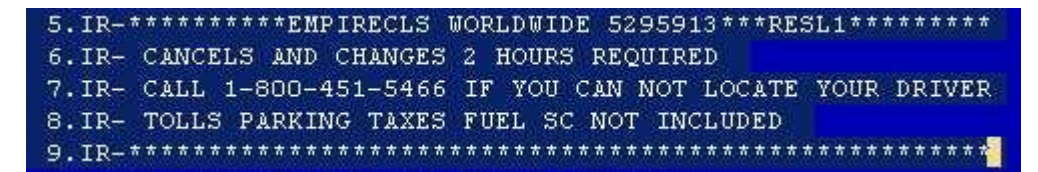

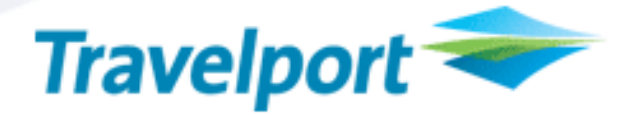

#### Add a TVL Segment

The main menu of the **booklimo** script provides the option of adding the confirmed limo reservation as a TVL segment to the PNR for accounting and itinerary printing purposes.

Important! A TVL segment can only be created from a confirmed (HK) limo segment.

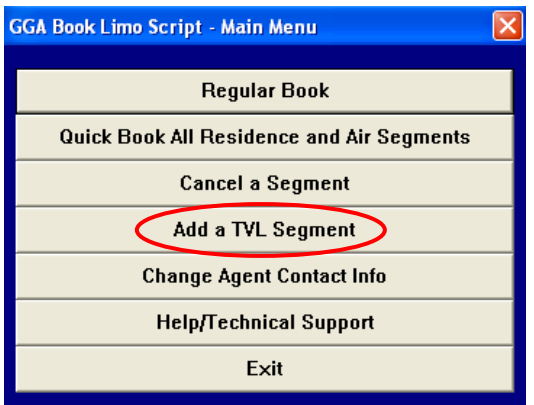

When Add a TVL Segment is selected, the **booklimo** script prompts for the GGA Saturn segment number.

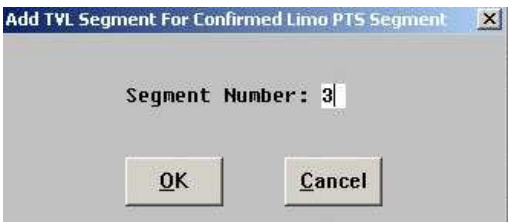

As shown in the example below, both the GGA segment and the TVL segment are retained in the PNR.

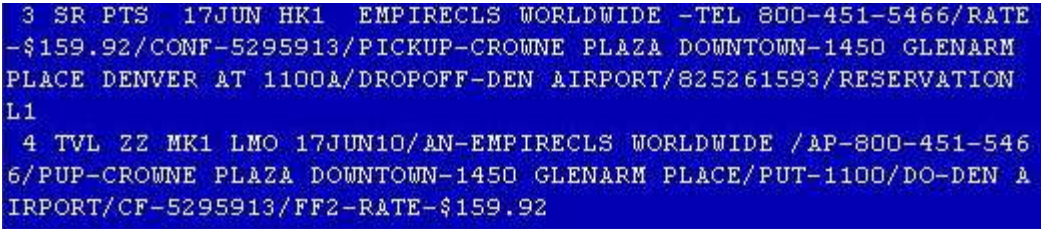

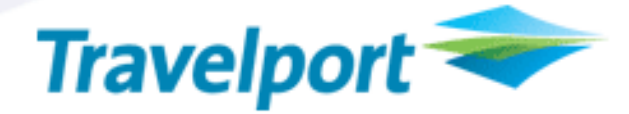

#### Cancel a Limo Segment

To cancel a limo segment, the PNR must be retrieved first and then the **booklimo** script invoked. The Cancel a Segment option from the **booklimo** main menu returns a prompt to accept the Global Ground Automation limo segment to be cancelled.

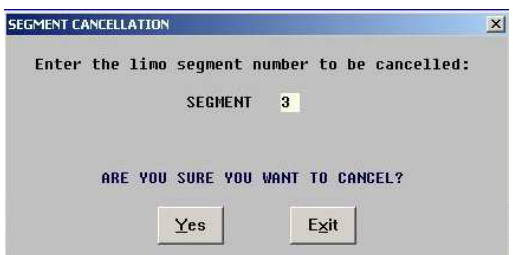

The reservation is not cancelled until a cancellation number has been received from the service provider.

Cancellation numbers are appended to data in the Phone Field of the PNR.

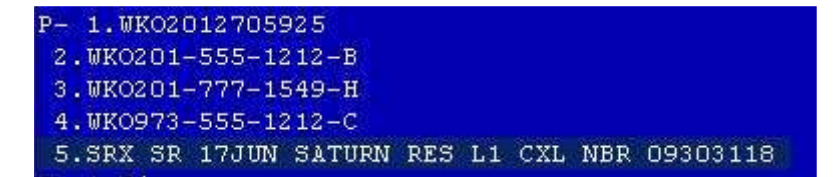

## Help/Technical Support

For technical support on the **booklimo** ScriptPro script, go to **http://www.globalground.com** and click the "Tech Support" link to fill out a trouble ticket.

-or-

Send an e-mail to tech.support@globalground.com. Be sure to indicate your GDS as Worldspan and include the Worldspan record locator.

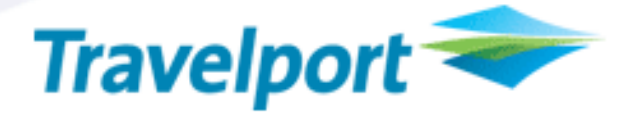

## booklimo Script Do's and Don'ts

#### **Cancellations**

- The **booklimo** script should be used to change or cancel all Global Ground Automation ground transportation service reservations. X1, XI entries should not be used by agents who have access to the **booklimo** script. Using the script vs. the X1 or XI entries maintains housekeeping in the PNR and prevents potential corruption of data for subsequent requests.
- If the customer cancels directly with the service provider and then advises the agent; the agent should invoke the booklimo script and cancel the segment that was cancelled directly with the service provider.
- If the passenger changes a ride directly with provider in an emergency or for last minute changes, it should be documented in the PNR remarks.
- Do not .XK the segment; this action does not send a cancellation message to the service provider.

#### Modifications

- Never modify the Unique Remarks (\*UL) returned by GGA's Saturn system. Altering these remarks may result in corruption of data.
- Do not cancel pending reservations from GGA's Saturn system. Always wait for the HK response so as not to disrupt the information flow to and from the service provider.
- When canceling a last minute reservation:
	- Use the script for cancellations.
	- Check the passenger phone field (\*PP) in the PNR for cancellation numbers or rejected messages.
	- Lastly, contact Global Ground Automation, see Technical Support section above, to ensure they advise the service provider of the cancellation.

#### Common Reasons for UC (unable to confirm) Response

- The trip is not logical/reasonable (e.g. DFW to Newark, NJ)
- The Service Provider declined the trip (i.e. sold-out situation)
- The requested pick-up location does not exist.

## Internal Only Information

<This section should contain any information that is for internal use / reference only. Text is in red to denote downstream removal before external customer notification.>

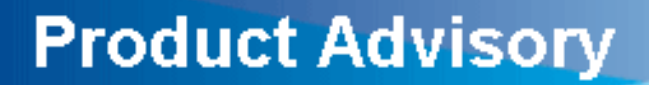

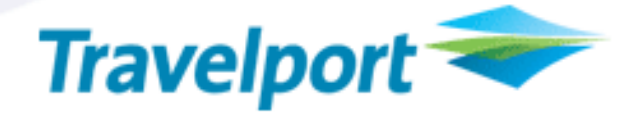

#### **Glossary**

Term Definition

#### THE INFORMATION CONTAINED IN THIS DOCUMENT IS CONFIDENTIAL AND PROPRIETARY TO TRAVELPORT

#### Copyright

Copyright © Travelport and/or its subsidiaries. All rights reserved.

Travelport provides this document for information purposes only and does not promise that the information contained in this document is accurate, current or complete. This document is subject to change without notice. No part of this document may be reproduced, stored in a retrieval system, or transmitted in any form or any means electronic or mechanical, including photocopying and recording for any purpose other than the licensee's personal use without the prior written permission of Travelport and/or its subsidiaries.

#### **Trademarks**

Travelport and/or its subsidiaries may have registered or unregistered patents or pending patent applications, trademarks copyright, or other intellectual property rights in respect of the subject matter of this document. The furnishing of this document does not confer any right or license to or in respect of these patents, trademarks, copyright, or other intellectual property rights.

All other companies and product names are trademarks or registered trademarks of their respective holders.